## **Anleitung zum Anlegen eines individualisierten Logins für die Reservierung von DAV-Kursen:**

- ➢ Rufe folgende Seite auf:<https://ausbildung.alpenverein.de/login.aspx>
- ➢ Hier kannst du dein Login neu erstellen oder dich mit deinem vorhandenen Login anmelden

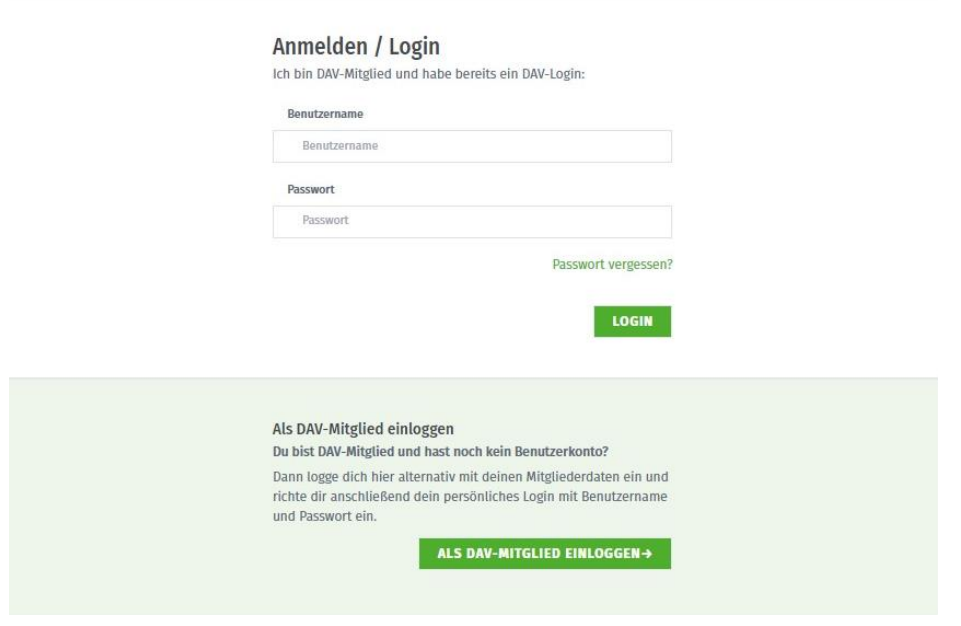

> Beim ersten Einloggen klicke auf **DELEN EINLOGGEN PROGEEN**, fülle die Seite mit deinen Mitglieder-Daten aus und klicke auf "Bestätigungscode anfordern".

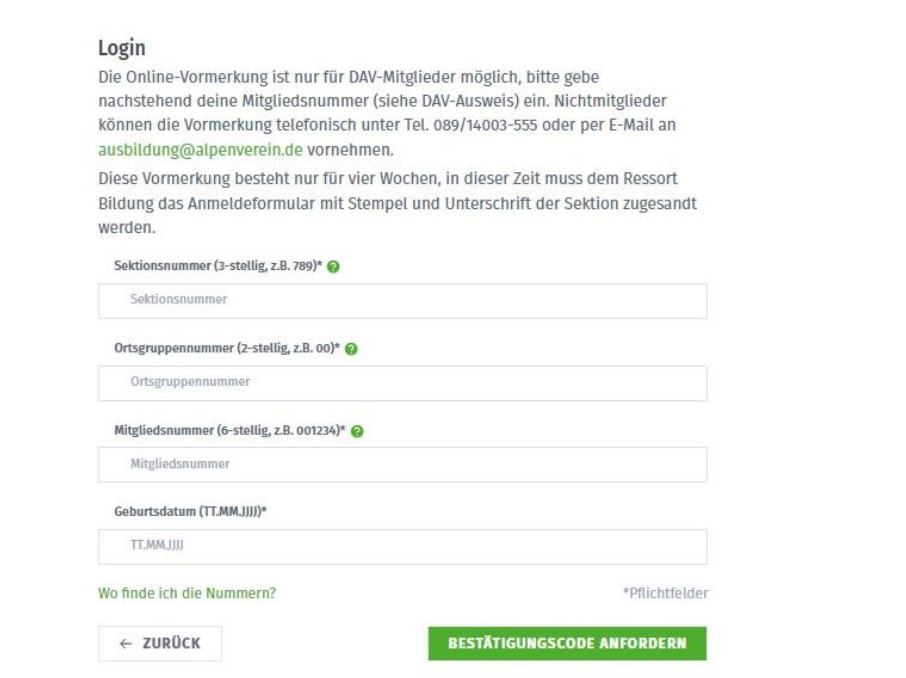

- ➢ Du erhältst eine **E-Mail mit einem Bestätigungscode**. Hierfür wird die E-Mail-Adresse verwendet, die bei uns im System zu deinen Mitgliedsdaten hinterlegt ist.
- ➢ Ist diese E-Mail-Adresse nicht mehr existent, teile uns bitte deine aktuelle E-Mail-Adresse mit, am besten an [ausbildung@alpenverein.de](mailto:ausbildung@alpenverein.de) mit Angabe deines Namens und Geburtsdatums, damit wir deine neue E-Mail-Adresse eindeutig zuordnen können.
- ➢ Anschließend trägst du den erhaltenen Bestätigungscode ein und bestätigst die Eingabe:

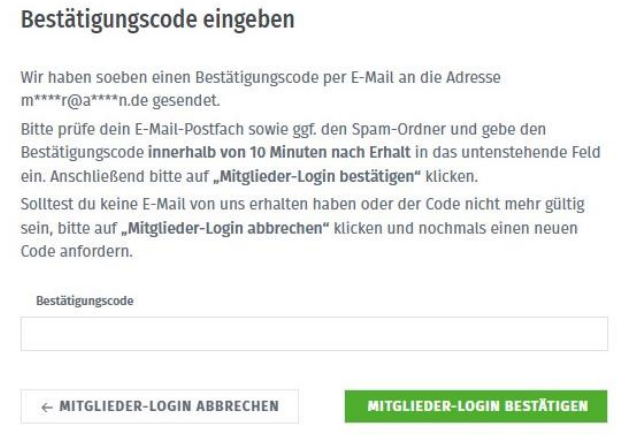

➢ Der Klick führt dich auf die Startseite der Kursplattform. Oben rechts erscheint ein Hinweis zur Login-Vergabe.

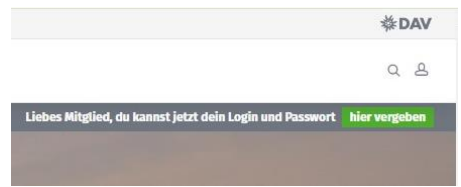

➢ Klicke auf "hier vergeben" oder das Login-Icon oben rechts auf der Seite und lege dein persönliches Login mit Benutzername und Passwort an.

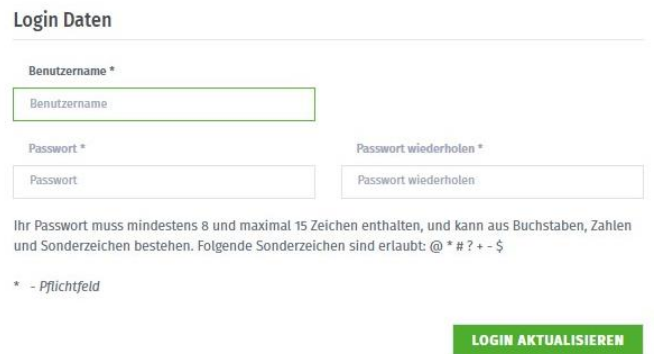

➢ Mit deinem persönlichen Login kannst du dich künftig schneller anmelden und wie gewohnt deine Kurse vormerken.